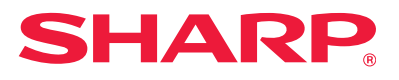

# **Οδηγός Εγκατάστασης Λογισμικού**

Αυτό το εγχειρίδιο επεξηγεί τον τρόπο εγκατάστασης και διαμόρφωσης του λογισμικού που επιτρέπει στο μηχάνημα να χρησιμοποιηθεί ως εκτυπωτής ή σαρωτής για έναν υπολογιστή.

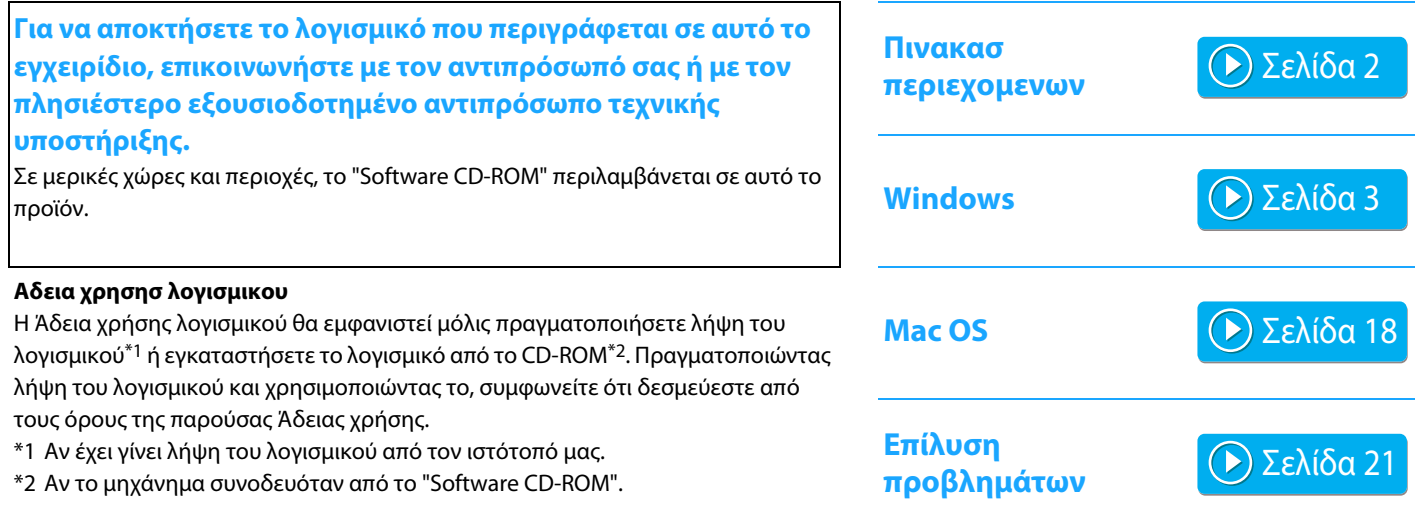

### **Πριν την εγκατάσταση του λογισμικού, βεβαιωθείτε ότι η διεύθυνση IP του μηχανήματος και οι ρυθμίσεις του δικτύου έχουν διαμορφωθεί και ότι το μηχάνημα είναι συνδεδεμένο με το δίκτυό σας.**

- Η αρχική εργοστασιακή ρύθμιση για τη διεύθυνση ΙΡ είναι η αυτόματη λήψη της διεύθυνσης ΙΡ όταν το μηχάνημα χρησιμοποιείται σε ένα περιβάλλον DHCP.
- Εάν το μηχάνημα χρησιμοποιείται σε ένα περιβάλλον DHCP, η διεύθυνση IP του μηχανήματος μπορεί να αλλάξει. Σε αυτή την περίπτωση, η εκτύπωση δεν θα είναι δυνατή. Αυτό το πρόβλημα μπορεί να αποφευχθεί με την εκχώρηση μιας μόνιμης διεύθυνσης IP στο μηχάνημα.
- Όταν χρησιμοποιείτε μοντέλα με ασύρματο LAN, παρακαλούμε ανατρέξτε στο παρεχόμενο εγχειρίδιο για τη ρύθμιση.

## <span id="page-1-0"></span>**Πινακασ περιεχομενων**

### **[Windows / Επιλέξτε το λογισμικό που θα](#page-2-0)  [εγκατασταθεί ..... 3](#page-2-0)**

[Εγκαθιστωντασ τον οδηγο εκτυπωτη / οδηγο PC-Fax \(συνήθης](#page-3-0)  [διαδικασία\) ..... 4](#page-3-0)

- • [Βασική εγκατάσταση / Εγκατάσταση για προχωρημένους ..... 5](#page-4-0)
- • [Προσαρμοσμένη εγκατάσταση ..... 7](#page-6-0)
	- • [Εγκατάσταση με προσδιορισμό της διεύθυνσης του](#page-7-0)  [μηχανήματος ..... 8](#page-7-0)
	- • [Αναζήτηση μηχανήματος και εγκατάσταση του οδηγού .....](#page-9-0)  [10](#page-9-0)
	- • [Χρήση της λειτουργίας IPP ή SSL για την εκτύπωση ..... 11](#page-10-0)
	- • [Εγκατάσταση του οδηγού χρησιμοποιώντας μια](#page-11-0)  [υπάρχουσα θύρα ..... 12](#page-11-0)
	- • [Εγκατάσταση μόνο του οδηγού ..... 13](#page-12-0)
- • [Ενεργοποίηση επιλογών και περιφερειακών συσκευών ..... 14](#page-13-0)
- • [ΑΛΛΑΓΗ ΤΗΣ ΘΥΡΑΣ ..... 15](#page-14-0)

[Εγκαθιστωντασ το Printer Status Monitor ..... 16](#page-15-0) [Εγκαθιστωντασ τον οδηγο σαρωτη ..... 17](#page-16-0)

### **Σημείωση**

- Οι επεξηγήσεις σε αυτό το εγχειρίδιο θεωρούν ότι διαθέτετε γνώσεις χειρισμού του υπολογιστή σας με λειτουργικό σύστημα Windows ή Mac OS.
- Για πληροφορίες σχετικά με το λειτουργικό σας σύστημα, παρακαλούμε συμβουλευθείτε το εγχειρίδιο του λειτουργικού συστήματος ή τη λειτουργία της Ηλεκτρονικής Βοήθειας.
- Οι επεξηγήσεις των οθονών και οι διαδικασίες σε αυτό το εγχειρίδιο αφορούν κυρίως τα Windows ® 10 σε περιβάλλοντα Windows® και Mac OS X v10.12 σε περιβάλλοντα Mac OS.ς. Οι οθόνες μπορεί να διαφέρουν ανάλογα με την έκδοση του λειτουργικού συστήματος.
- Όπου εμφανίζεται το «MX-xxxx» σ' αυτό το εγχειρίδιο, παρακαλούμε αντικαταστήστε το όνομα του μοντέλου σας με το «MX-xxxx».
- Σε κάποιες περιπτώσεις ενδέχεται να μην μπορείτε να χρησιμοποιήσετε το λειτουργικό που περιγράφεται στο παρόν εγχειρίδιο. Αυτό εξαρτάται από το μοντέλο και τα εγκατεστημένα κιτ επέκτασης.
- Το εγχειρίδιο αυτό περιέχει επεξηγήσεις για τη λειτουργία του φαξ. Ωστόσο, σημειώστε ότι η λειτουργία του φαξ δεν είναι διαθέσιμη σε μερικές χώρες και περιοχές.
- Έχει ληφθεί σημαντική φροντίδα για την προετοιμασία αυτού του εγχειριδίου. Εάν έχετε οποιαδήποτε σχόλια ή παρατηρήσεις όσον αφορά αυτό το εγχειρίδιο, παρακαλούμε επικοινωνήστε με τον προμηθευτή σας ή τον πλησιέστερο αντιπρόσωπο τεχνικής εξυπηρέτησης.
- Το προϊόν αυτό έχει υποβληθεί σε αυστηρό ποιοτικό έλεγχο και διαδικασίες επιθεωρήσεων. Στην απίθανη περίπτωση διαπίστωσης κάποιου ελαττώματος ή άλλου προβλήματος, παρακαλούμε επικοινωνήστε με τον προμηθευτή σας ή τον πλησιέστερο αντιπρόσωπο τεχνικής εξυπηρέτησης.
- Εκτός από τις περιπτώσεις που καλύπτονται από το νόμο, η SHARP δεν φέρει καμία ευθύνη για βλάβες που συμβαίνουν κατά τη χρήση του προϊόντος ή των εξαρτημάτων του ή για βλάβες εξ' αιτίας λανθασμένου χειρισμού του προϊόντος και των εξαρτημάτων του, ή άλλες βλάβες, ή για τυχόν φθορές που προκύπτουν από τη χρήση του προϊόντος.

### **[Mac OS / Εγκαθιστωντασ τον οδηγο εκτυπωτη](#page-17-0)  [..... 18](#page-17-0)**

[Mac OS / Εγκαθιστωντασ τον οδηγο εκτυπωτη ..... 18](#page-17-0) [Εκτύπωση με τη χρήση της λειτουργίας IPP ..... 20](#page-19-0)

### **[Επίλυση προβλημάτων ..... 21](#page-20-0)**

[Πρόβλημα με την εγκατάσταση \(Windows/Mac OS\) ..... 22](#page-21-0) [Τρόπος ρύθμισης του μηχανήματος ..... 22](#page-21-1) [Πρόβλημα με τα Windows ..... 23](#page-22-0) [Πρόβλημα με Mac OS ..... 24](#page-23-0)

### **Προειδοποίηση**

- Η αναπαραγωγή, προσάρτηση ή μετάφραση των περιεχομένων του εγχειριδίου χωρίς την εκ των προτέρων γραπτή άδεια απαγορεύεται, εκτός και αν επιτρέπεται από την νομοθεσία περί πνευματικής ιδιοκτησίας.
- Όλες οι πληροφορίες σ' αυτό το εγχειρίδιο υπόκειται σε αλλαγές χωρίς προηγούμενη ειδοποίηση.
- Το καλώδιο δικτύου που πρόκειται να συνδεθεί στο μηχάνημα αυτό θα πρέπει να είναι θωρακισμένο και να συμμορφώνεται με τις προδιαγραφές.
- Οι οθόνες ενδείξεων, τα μηνύματα και οι ονομασίες πλήκτρων που εμφανίζονται σ' αυτό το εγχειρίδιο μπορεί να διαφέρουν από αυτά του υπάρχοντος μηχανήματος εξαιτίας βελτιώσεων και τροποποιήσεων του προϊόντος.

# <span id="page-2-0"></span>**Windows / Επιλέξτε το λογισμικό που θα εγκατασταθεί**

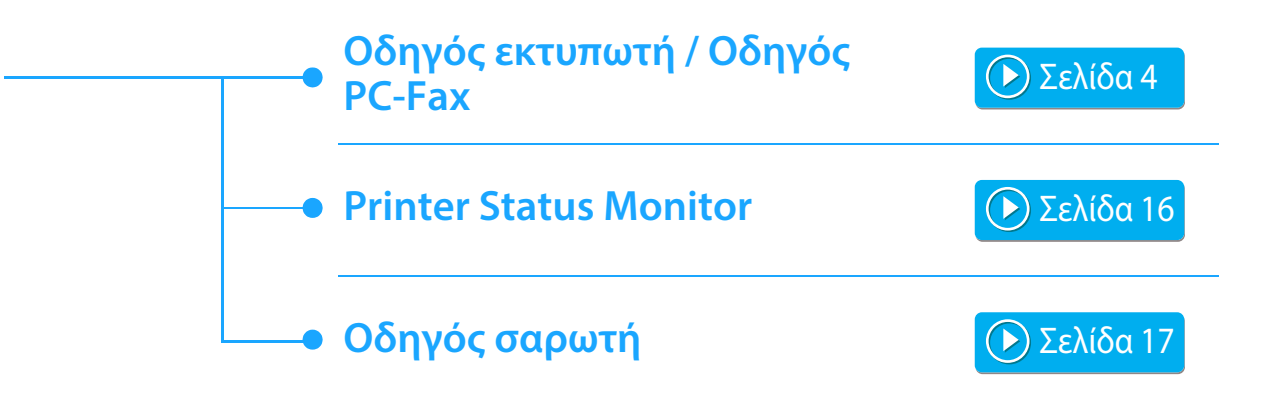

### **Απαιτησεισ συστηματοσ**

Πριν εγκαταστήστε το λογισμικό που περιγράφεται σε αυτό το εγχειρίδιο, βεβαιωθείτε ότι ο υπολογιστής σας ανταποκρίνεται στις ακόλουθες απαιτήσεις.

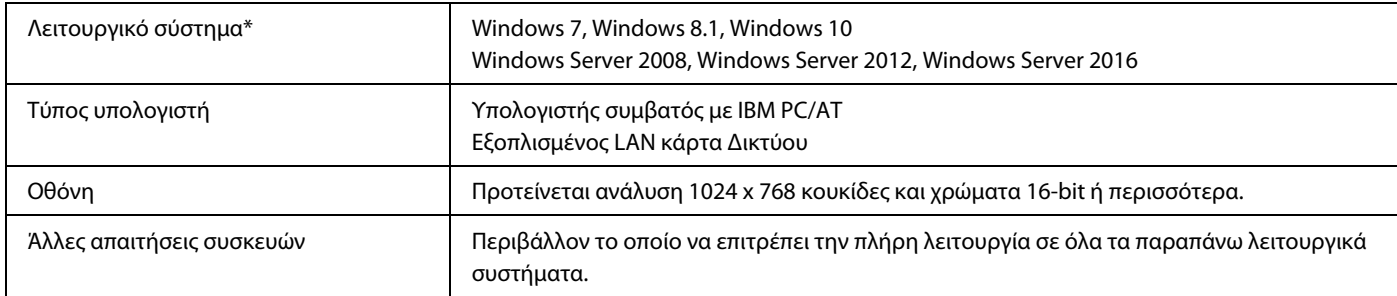

Τα Windows OS Starter Edition και Embedded Edition δεν υποστηρίζονται.

Άλλες εκδόσεις και service pack υποστηρίζονται, ωστόσο συνιστάται η ενημέρωση αυτών των service pack στη νεότερη διαθέσιμη έκδοση. Συμπεριλαμβάνονται οι εκδόσεις λειτουργικών συστημάτων 64-bit.

• Για να εκτελέσετε τις διαδικασίες που περιγράφονται σ' αυτό το εγχειρίδιο όπως η εγκατάσταση του λογισμικού και η διαμόρφωση των ρυθμίσεων μετά την εγκατάσταση, απαιτούνται δικαιώματα διαχειριστή.

#### **Σχετικά θέματα**

#### **Οδηγός εκτυπωτή:**

Επιτρέπουν τη χρήση του μηχανήματος σαν εκτυπωτή.

### **Printer Status Monitor:**

Σας επιτρέπει να παρακολουθήσετε την κατάσταση του μηχανήματος στην οθόνη του υπολογιστή σας.

#### **Οδηγός σαρωτή (οδηγός TWAIN):**

Επιτρέπει τη χρήση σαρωτή του μηχανήματος από μια εφαρμογή λογισμικού συμβατή με το πρότυπο TWAIN.

#### **Οδηγός PC-Fax:**

Επιτρέπει την αποστολή ενός αρχείου από τον υπολογιστή σας ως φαξ χρησιμοποιώντας την ίδια διαδικασία όπως και κατά την εκτύπωση του αρχείου. (Όταν έχει εγκατασταθεί ο προαιρετικός εξοπλισμός φαξ.) Ακόμα και όταν δεν έχει εγκατασταθεί η λειτουργία φαξ, το πρόγραμμα οδήγησης PC-Fax μπορεί να ενημερωθεί με τη χρήση του CD-ROM στο κιτ επέκτασης Internet φαξ ώστε να έχετε τη δυνατότητα αποστολής ενός αρχείου από τον υπολογιστή σας ως Internet φαξ κατά τον ίδιο τρόπο όπως και με την εκτύπωση ενός αρχείου.

# <span id="page-3-0"></span>**Εγκαθιστωντασ τον οδηγο εκτυπωτη / οδηγο PC-Fax (συνήθης διαδικασία)**

Η διαδικασία εγκατάστασης σε αυτό το κεφάλαιο αφορά και τον οδηγό εκτυπωτή και τον οδηγό PC-Fax, εάν και οι επεξηγήσεις επικεντρώνονται στον οδηγό εκτυπωτή.

### **Εάν αποκτήσατε το λογισμικό από την ιστοσελίδα μας ή τον αντιπρόσωπό σας**

**Εξαγάγετε το πρόγραμμα εγκατάστασης που λάβατε και κάντε διπλό κλικ στο εικονίδιο [Setup] ( ) στο φάκελο [Printer].** Αν έχετε ήδη εγκαταστήσει έναν παρόμοιο τύπο οδηγού, θα εμφανιστεί μια οθόνη επιλογής τύπου εγκατάστασης.

- Για να εγκαταστήσετε τον οδηγό του εκτυπωτή, κάντε κλικ στην επιλογή [Προσθήκη ενός νέου εκτυπωτή Sharp].
- Για να ενημερώσετε έναν ήδη εγκατεστημένο οδηγό, κάντε κλικ στην επιλογή [Επιλέξτε τον Εκτυπωτή Sharp για Ενημέρωση].

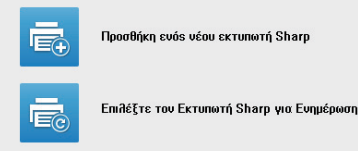

### **Εάν το "Software CD-ROM" περιλαμβανόταν στο μηχάνημα**

- **(1) Τοποθετήστε το CD-ROM στον υπολογιστή σας, πλοηγηθείτε στο CD-ROM και κάντε διπλό κλικ στο εικονίδιο [Setup] ( ).**
- **(2) Θα εμφανιστεί το παράθυρο «ΑΔΕΙΑ ΧΡΗΣΗΣ». Βεβαιωθείτε ότι καταλαβαίνετε τα περιεχόμενα του συμφωνητικού χρήσης και κατόπιν κάντε κλικ στο πλήκτρο [Ναι].**
- Μπορείτε να προβάλετε την «ΑΔΕΙΑ ΧΡΗΣΗΣ» σε διαφορετική γλώσσα επιλέγοντας την επιθυμητή γλώσσα από το μενού γλωσσών. Για να εγκαταστήσετε το λογισμικό στην επιλεγμένη γλώσσα, συνεχίστε την εγκατάσταση με αυτή τη γλώσσα επιλεγμένη.
- **(3) Διαβάστε το μήνυμα στο παράθυρο «Καλωσόρισμα» και έπειτα επιλέξτε το πλήκτρο [Επόμενο].**
- **(4) Κάντε κλικ στο πλήκτρο [Οδηγός Εκτυπωτή].** Κατά την εγκατάσταση του Οδηγού PC-Fax, κάντε κλικ στο πλήκτρο [Λογισμικό Βοηθήματος] και, στη συνέχεια, κάντε κλικ στο πλήκτρο [PC-Fax Driver].

### **Επιλέξτε μια μέθοδο εγκατάστασης.**

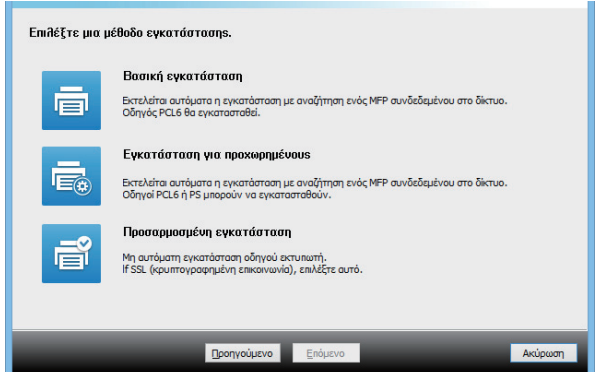

### **Βασική εγκατάσταση**

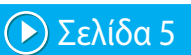

Εγκαθιστά γρήγορα τον οδηγό εκτυπωτή PCL6.

### **Εγκατάσταση για προχωρημένους\***

Επιλέγει τον οδηγό εκτυπωτή που θα εγκατασταθεί. \* Δεν θα εγκατασταθεί για τον οδηγό PC-Fax.

### **Προσαρμοσμένη εγκατάσταση**

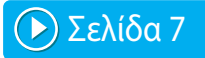

Αναλυτικές ρυθμίσεις, όπως καθορισμός της διεύθυνσης IP ή της λειτουργίας IPP/SSL.

### **Σχετικά θέματα**

### **Πρόγραμμα οδήγησης εκτυπωτή PCL6**

Το μηχάνημα υποστηρίζει τις γλώσσες ελέγχου εκτυπωτή PCL6 της Hewlett-Packard.

### **Οδηγός εκτυπωτή PS\***

Ο οδηγός εκτυπωτή PS υποστηρίζει την γλώσσα περιγραφής σελίδας PostScript 3 που έχει αναπτυχθεί από την Adobe Systems Incorporated. **Οδηγός PPD\***

Ο οδηγός PPD επιτρέπει στο μηχάνημα να χρησιμοποιήσει τον βασικό οδηγό εκτυπωτή PS των Windows.

- \* Ανάλογα με το μοντέλο, απαιτείται το κιτ επέκτασης PS3.
- Αυτό το εγχειρίδιο περιέχει επεξηγήσεις για τον οδηγό PC-Fax και τον οδηγό PPD. Όμως, παρακαλώ σημειώστε ότι ο οδηγός PC-Fax και ο οδηγός PPD δεν είναι διαθέσιμοι και δεν εμφανίζονται κατά την εγκατάσταση του λογισμικού σε μερικές χώρες και περιοχές. Στην περίπτωση αυτή, παρακαλώ εγκαταστήστε την Αγγλική έκδοση εάν θέλετε να χρησιμοποιήσετε αυτούς τους οδηγούς.

# <span id="page-4-0"></span>**Βασική εγκατάσταση / Εγκατάσταση για προχωρημένους**

### **1 Κάντε κλικ στο κουμπί [Βασική εγκατάσταση] ή στο κουμπί [Εγκατάσταση για προχωρημένους].**

Ανατρέξτε στην ενότητα "[Εγκαθιστωντασ τον οδηγο](#page-3-0)  [εκτυπωτη / οδηγο PC-Fax \(συνήθης διαδικασία\) \(σελίδα 4\)](#page-3-0)" σχετικά με το πώς να προβάλλετε την οθόνη "Επιλέξτε μια μέθοδο εγκατάστασης.".

### **2 Επιλέξτε το μηχάνημα και κάντε κλικ στο πλήκτρο [Επόμενο].**

Μπορείτε, επίσης, να κάνετε κλικ στο κουμπί [Προσδιορίστε συνθήκη] και να πραγματοποιήσετε αναζήτηση για το μηχάνημα, καταχωρώντας το όνομα του μηχανήματος (όνομα κεντρικού υπολογιστή) ή τη διεύθυνση IP, ή επιλέγοντας την περίοδο αναζήτησης.

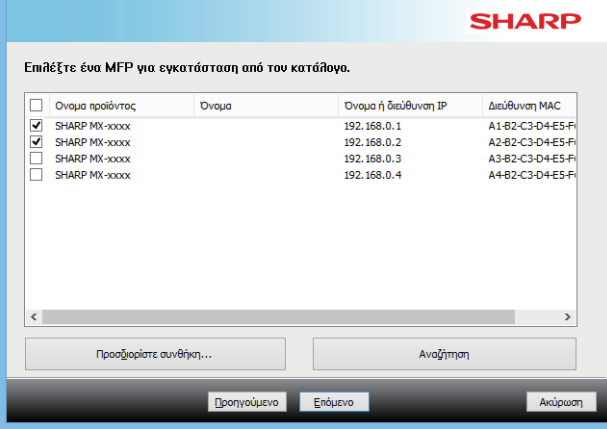

• Η οθόνη αυτή δεν προβάλεται όταν βρεθεί μόνο 1 συσκευή στα αποτελέσματα αναζήτησης.

• Εάν το μηχάνημα δεν βρεθεί, βεβαιωθείτε ότι το μηχάνημα είναι ενεργοποιημένο και ότι είναι συνδεδεμένο στο δίκτυο και έπειτα κάντε κλικ στο πλήκτρο [Αναζήτηση].

### **3 Επιλέξτε τον οδηγό εκτυπωτή που θα εγκατασταθεί και κάντε κλικ στο κουμπί [Επόμενο]. (Εγκατάσταση για προχωρημένους μόνο)**

Κάντε κλικ στο πλαίσιο επιλογής του οδηγού εκτυπωτή που θα εγκατασταθεί έτσι ώστε να εμφανιστεί ένα τσεκάρισμα  $(|\blacktriangledown|)$ .

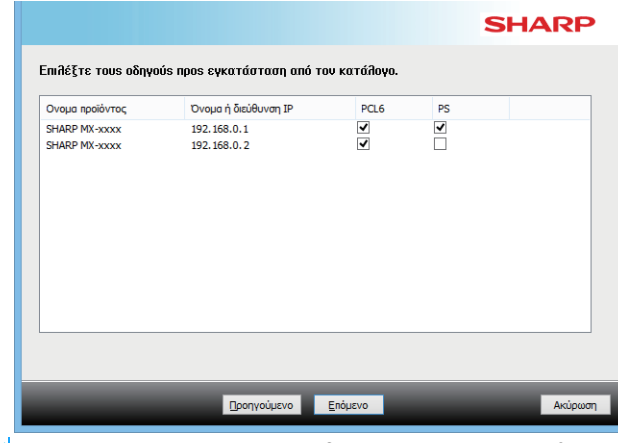

• Κατά την εγκατάσταση του Οδηγού PC-Fax, αυτή η οθόνη δεν εμφανίζεται.

### **4 Ελέγξτε τα περιεχόμενα και έπειτα κάντε κλικ στο πλήκτρο [Επόμενο].**

### **Σχετικά θέματα**

Όταν επιλεγεί η [Βασική εγκατάσταση] ή η [Εγκατάσταση για προχωρημένους]\*, η εγκατάσταση θα πραγματοποιηθεί όπως υποδεικνύεται παρακάτω.

- Μέθοδος σύνδεσης μηχανήματος: LPR Απευθείας Εκτύπωση (Αυτόματη Αναζήτηση)
- Οδηγός εκτυπωτή\*: Βασική εγκατάσταση: PCL6
- Εγκατάσταση για προχωρημένους: Επιλέξτε μεταξύ PCL6, PS, PPD • Όνομα οδηγού εκτυπωτή: Δεν μπορεί να αλλαχθεί
- Γραμματοσειρές οδηγού Εγκατεστημένες
- \* Δεν θα εγκατασταθεί για τον οδηγό PC-Fax.

• [Προσαρμοσμένη εγκατάσταση \(σελίδα 7\)](#page-6-0)

### **5 Ακολουθήστε τις οδηγίες στην οθόνη.**

Διαβάστε το μήνυμα στο παράθυρο που εμφανίζεται και επιλέξτε το πλήκτρο [Επόμενο].

Η εγκατάσταση ξεκινά.

Ορίστε το πλαίσιο ελέγχου [Εκτελέστε την Αυτόματη Διαμόρφωση] σε  $\blacktriangledown$  και εγκαταστήστε το λογισμικό. Οι επιλογές του μηχανήματος και η κατάσταση των περιφερειακών συσκευών υπάρχουν στη διαμόρφωση.

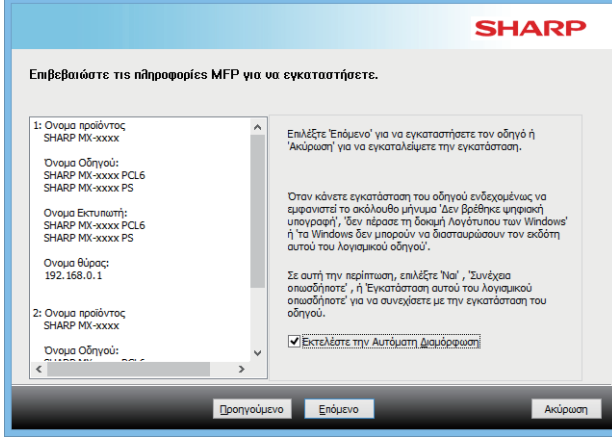

• Αν εμφανιστεί ένα παράθυρο προειδοποίησης σχετικά με την ασφάλεια, μην παραβλέψετε να κάνετε κλικ στο [Εγκατάσταση].

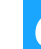

### **6 Όταν εμφανιστεί η οθόνη ολοκλήρωσης της εγκατάστασης, κάντε κλικ στο πλήκτρο [Τέλος].**

- Για να ρυθμίσετε τον εγκατεστημένο οδηγό ως τον προεπιλεγμένο εκτυπωτή, επιλέξτε το όνομα του μηχανήματος από την επιλογή "Ορισμός ως προεπιλεγμένου εκτυπωτή". Εάν δεν θέλετε να αλλάξετε τον προεπιλεγμένο εκτυπωτή, επιλέξτε [Να μη γίνει αλλαγή].
- Για να εκτυπώσετε μια δοκιμαστική σελίδα, κάντε κλικ στην επιλογή [Εκτύπωση Δοκιμαστικής Σελίδας]. (Μόνο οδηγό εκτυπωτή)

#### **Η εγκατάσταση ολοκληρώνεται.**

Μετά την εγκατάσταση, μπορεί να εμφανιστεί ένα μήνυμα που σας ζητά να επανεκκινήσετε τον υπολογιστή σας. Εάν εμφανιστεί αυτό το μήνυμα, επιλέξτε το πλήκτρο [Ναι] για να επανεκκινήσετε τον υπολογιστή σας.

### **Σχετικά θέματα**

- • [Windows / Επιλέξτε το λογισμικό που θα εγκατασταθεί \(σελίδα 3\)](#page-2-0)
- • [Ενεργοποίηση επιλογών και περιφερειακών συσκευών \(σελίδα 14\)](#page-13-0)

- • [Το λογισμικό δεν μπορεί να εγκατασταθεί \(σελίδα 22\)](#page-21-2)
- • [Τρόπος ελέγχου της διεύθυνσης IP του μηχανήματος \(σελίδα 22\)](#page-21-3)
- • [Το μηχάνημα δεν ανιχνεύεται \(σελίδα 23\)](#page-22-1)

**7**

[Πινακασ περιεχομενων](#page-1-0) [Windows / Επιλέξτε το λογισμικό που θα εγκατασταθεί](#page-2-0) [Εγκαθιστωντασ τον οδηγο εκτυπωτη / οδηγο PC-Fax](#page-3-0)  [\(συνήθης διαδικασία\)](#page-3-0)

# <span id="page-6-0"></span>**Προσαρμοσμένη εγκατάσταση**

Η προσαρμοσμένη εγκατάσταση χρησιμοποιείται για αναλυτική διαμόρφωση.

### **εγκατάσταση].** Ανατρέξτε στην ενότητα "[Εγκαθιστωντασ τον οδηγο](#page-3-0)  [εκτυπωτη / οδηγο PC-Fax \(συνήθης διαδικασία\) \(σελίδα 4\)](#page-3-0)" σχετικά με το πώς να προβάλλετε την οθόνη "Επιλέξτε μια μέθοδο εγκατάστασης.".

**1 Κάντε κλικ στο κουμπί [Προσαρμοσμένη** 

**2 Επιλέξτε πως θα είναι συνδεδεμένο το MFP σας.**

### **Ορίστε τη διεύθυνση ΙΡ του MFP**

Όταν το μηχάνημα δεν μπορεί να εντοπιστεί διότι δεν είναι ενεργοποιημένο ή για άλλο λόγο, η εγκατάσταση είναι δυνατή με εισαγωγή του ονόματος (όνομα host) ή της διεύθυνσης ΙΡ του μηχανήματος.

### **Αναζήτηση για MFP**

Βρείτε το μηχάνημα που είναι συνδεδεμένο με το δίκτυο και εγκαταστήστε τον οδηγό. Η διαδικασία για την εύρεση του μηχανήματος είναι η ίδια όπως στην "Βασική εγκατάσταση", αλλά μπορείτε επίσης να διαμορφώσετε τις προηγμένες ρυθμίσεις.

### **Χρησιμοποιήστε μία θύρα IPP ή IPPS**

Με τη λειτουργία IPP, ακόμα και όταν ο εκτυπωτής έχει τοποθετηθεί σε απόσταση, μπορεί να χρησιμοποιηθεί ως συσκευή φαξ και είναι δυνατή η εκτύπωση υψηλής ποιότητας. Αν χρησιμοποιηθεί ταυτόχρονα η λειτουργία SSL, είναι δυνατή η αποστολή κρυπτογραφημένων δεδομένων.

### **Χρησιμοποιήστε μία υπάρχουσα θύρα**

Εγκαταστήστε τον οδηγό χρησιμοποιώντας μια υπάρχουσα θύρα στον υπολογιστή σας. Μπορείτε επίσης να δημιουργήσετε μια νέα θύρα.

### **Καταχωρήστε τον οδηγό στο ΛΣ (Λειτουργικό Σύστημα)**

Ακόμη και αν ο εκτυπωτής δεν είναι συνδεδεμένος στο δίκτυο LAN, είναι δυνατόν να εγκαταστήσετε το πρόγραμμα οδήγησης του εκτυπωτή.

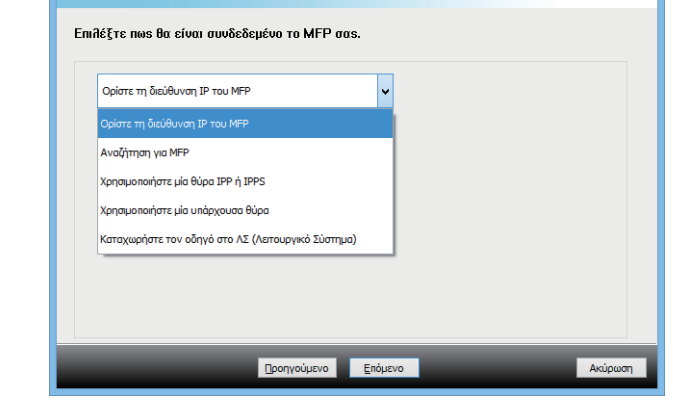

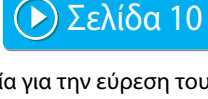

[Σελίδα 11](#page-10-0)

[Σελίδα 8](#page-7-0)

**SHARP** 

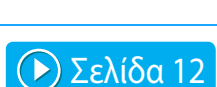

[Σελίδα 13](#page-12-0)

# <span id="page-7-0"></span>**Εγκατάσταση με προσδιορισμό της διεύθυνσης του μηχανήματος**

**1 Όταν θα ερωτηθείτε πως είναι συνδεδεμένος ο εκτυπωτής, επιλέξτε [Ορίστε τη διεύθυνση ΙΡ του MFP] και κατόπιν κάντε κλικ στο πλήκτρο [Επόμενο].**

Ανατρέξτε στην ενότητα "[Προσαρμοσμένη εγκατάσταση](#page-6-0)  [\(σελίδα 7\)](#page-6-0)" σχετικά με το πώς να προβάλλετε την οθόνη προσαρμοσμένης εγκατάστασης.

**2 Εισάγετε το όνομα (όνομα host) ή τη διεύθυνση ΙΡ του μηχανήματος και κάντε κλικ στο πλήκτρο [Επόμενο].**

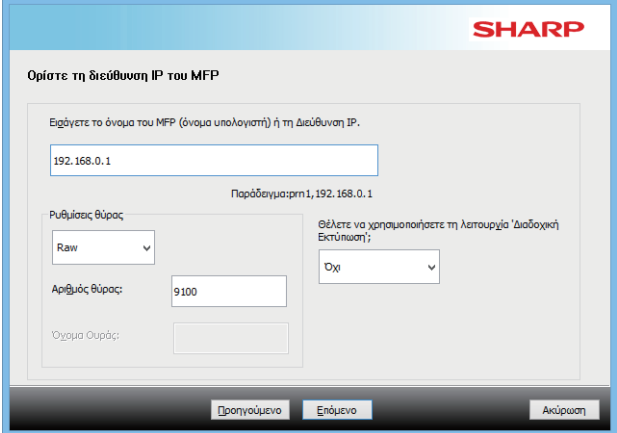

- Εάν χρειαστεί διαμορφώστε ρυθμίσεις της θύρας. (Κανονικά δεν απαιτούνται ρυθμίσεις.)
- Εάν πρόκειται να χρησιμοποιήσετε τη λειτουργία Διαδοχική Εκτύπωση, επιλέξτε [Ναι]. (Μόνο οδηγό εκτυπωτή)

<span id="page-7-1"></span>**3 Όταν εμφανιστεί το παράθυρο επιλογής μοντέλου, επιλέξτε το όνομα του μοντέλου του μηχανήματός σας και κάντε κλικ στο πλήκτρο [Επόμενο].**

Μπορείτε να φιλτράρετε τη λίστα με τμήμα του ονόματος του μοντέλου, τον τύπο χρώματος ή την ταχύτητα.

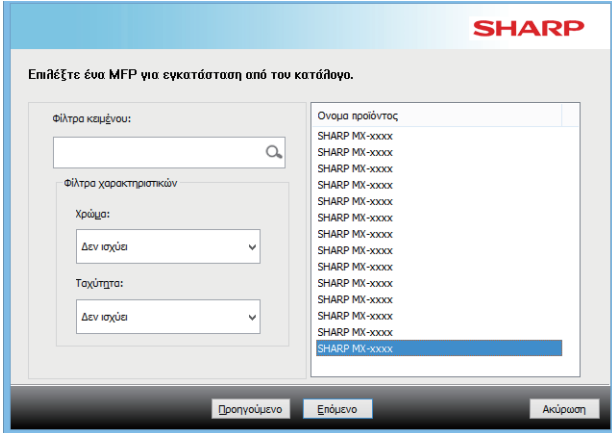

### **Σχετικά θέματα**

• [Windows / Επιλέξτε το λογισμικό που θα εγκατασταθεί \(σελίδα 3\)](#page-2-0)

- • [Το λογισμικό δεν μπορεί να εγκατασταθεί \(σελίδα 22\)](#page-21-2)
- • [Τρόπος ελέγχου της διεύθυνσης IP του μηχανήματος \(σελίδα 22\)](#page-21-3)

### <span id="page-8-0"></span>**4 Όταν εμφανιστεί το παράθυρο επιλογής του οδηγού εκτυπωτή, επιλέξτε τον οδηγό εκτυπωτή που θα εγκατασταθεί και κάντε κλικ στο πλήκτρο [Επόμενο].**

Κάντε κλικ στο πλαίσιο επιλογής του οδηγού εκτυπωτή που εγκαθίσταται έτσι ώστε να εμφανιστεί ένα τσεκάρισμα ( $| \blacktriangleleft |$ ).

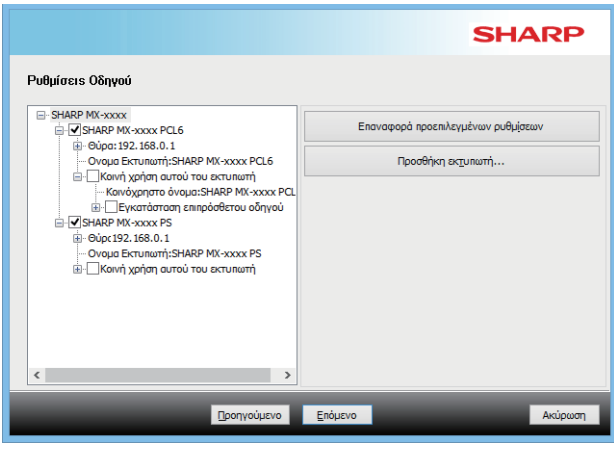

- Μπορείτε να κάνετε κλικ στην επιλογή [Ονομα Εκτυπωτή] για να αλλάξετε το όνομα του εκτυπωτή.
- Επιλέγοντας το όνομα του μοντέλου από τη λίστα και πατώντας [Προσθήκη εκτυπωτή], μπορείτε να αντιγράψετε τις ρυθμίσεις του οδηγού και να εγκαταστήσετε πολλαπλούς οδηγούς για το ίδιο μοντέλο, τον καθένα με διαφορετικό όνομα. (Μόνο οδηγό εκτυπωτή)
- Για κοινή χρήση του εκτυπωτή, επιλέξτε το πλαίσιο ελέγχου [Κοινή χρήση αυτού του εκτυπωτή]  $\blacktriangledown$ . Εάν ο υπολογιστής-πελάτης εκτελεί μια διαφορετική έκδοση λειτουργικού συστήματος από τη δική σας έκδοση, επιλέξτε το πλαίσιο ελέγχου [Εγκατάσταση επιπρόσθετου οδηγού] . (Μόνο οδηγό εκτυπωτή)

### <span id="page-8-1"></span>**5 Ακολουθήστε τις οδηγίες στην οθόνη και συνεχίστε με την εγκατάσταση**

- Ελέγξτε τα περιεχόμενα της εμφανιζόμενης οθόνης. Κάντε κλικ στο πλήκτρο [Επόμενο] για να συνεχίσετε με την εγκατάσταση.
- Ορίστε το πλαίσιο ελέγχου [Εκτελέστε την Αυτόματη Διαμόρφωση] σε  $\blacktriangledown$  και εγκαταστήστε το λογισμικό. Οι επιλογές του μηχανήματος και η κατάσταση των περιφερειακών συσκευών υπάρχουν στη διαμόρφωση. (Μόνο οδηγό εκτυπωτή)
- Εάν έχει εγκατασταθεί η γραμματοσειρά εμφάνισης, ρυθμίστε το πλαίσιο ελέγχου [Εγκατάσταση Γραμματοσειράς Εμφάνισης] σε ... (Μόνο οδηγό εκτυπωτή)
- Αν εμφανιστεί ένα παράθυρο προειδοποίησης σχετικά με την ασφάλεια, μην παραβλέψετε να κάνετε κλικ στο [Εγκατάσταση].

### **6 Κάντε κλικ στο πλήκτρο [Τέλος].**

- Για να ρυθμίσετε τον εγκατεστημένο οδηγό ως τον προεπιλεγμένο εκτυπωτή, επιλέξτε το όνομα του μηχανήματος από την επιλογή "Ορισμός ως προεπιλεγμένου εκτυπωτή". Εάν δεν θέλετε να αλλάξετε τον προεπιλεγμένο εκτυπωτή, επιλέξτε [Να μη γίνει αλλαγή].
- Για να εκτυπώσετε μια δοκιμαστική σελίδα, κάντε κλικ στην επιλογή [Εκτύπωση Δοκιμαστικής Σελίδας]. (Μόνο οδηγό εκτυπωτή)

### **Η εγκατάσταση ολοκληρώνεται.**

Μετά την εγκατάσταση, μπορεί να εμφανιστεί ένα μήνυμα που σας ζητά να επανεκκινήσετε τον υπολογιστή σας. Εάν εμφανιστεί αυτό το μήνυμα, επιλέξτε το πλήκτρο [Ναι] για να επανεκκινήσετε τον υπολογιστή σας.

### **Σχετικά θέματα**

- • [Windows / Επιλέξτε το λογισμικό που θα εγκατασταθεί \(σελίδα 3\)](#page-2-0)
- • [Ενεργοποίηση επιλογών και περιφερειακών συσκευών \(σελίδα 14\)](#page-13-0)
- • [ΑΛΛΑΓΗ ΤΗΣ ΘΥΡΑΣ \(σελίδα 15\)](#page-14-0)

### **Επίλυση προβλημάτων**

• [Το λογισμικό δεν μπορεί να εγκατασταθεί \(σελίδα 22\)](#page-21-2)

# <span id="page-9-0"></span>**Αναζήτηση μηχανήματος και εγκατάσταση του οδηγού**

**1 Όταν θα ερωτηθείτε πως είναι συνδεδεμένος ο εκτυπωτής, επιλέξτε [Αναζήτηση για MFP] και κατόπιν κάντε κλικ στο πλήκτρο [Επόμενο].**

Ανατρέξτε στην ενότητα "[Προσαρμοσμένη εγκατάσταση](#page-6-0)  [\(σελίδα 7\)](#page-6-0)" σχετικά με το πώς να προβάλλετε την οθόνη προσαρμοσμένης εγκατάστασης.

### **2 Επιλέξτε τη μέθοδο αναζήτησης.**

Επιλέξτε το όνομα αυτού του μηχανήματος (όνομα του κεντρικού υπολογιστή) ή τη διεύθυνση IP, στη συνέχεια, κάντε κλικ στο κουμπί [Επόμενο].

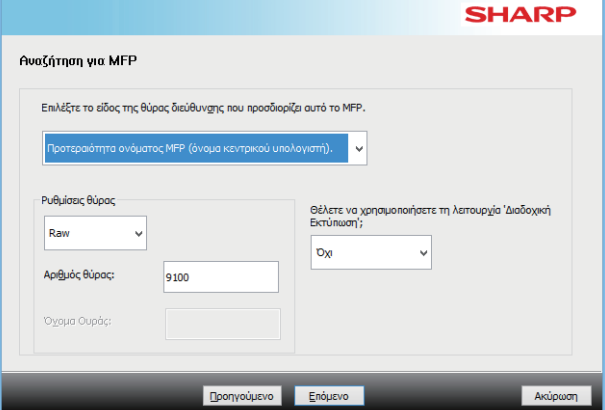

- Εάν χρειαστεί διαμορφώστε ρυθμίσεις της θύρας. (Κανονικά δεν απαιτούνται ρυθμίσεις.)
- Εάν πρόκειται να χρησιμοποιήσετε τη λειτουργία Διαδοχική Εκτύπωση, επιλέξτε [Ναι]. (Μόνο οδηγό εκτυπωτή)

### **3 Όταν εμφανιστεί το παράθυρο επιλογής μοντέλου, επιλέξτε το όνομα του μοντέλου του μηχανήματός σας και κάντε κλικ στο πλήκτρο [Επόμενο].**

Μπορείτε, επίσης, να κάνετε κλικ στο κουμπί [Προσδιορίστε συνθήκη] και να πραγματοποιήσετε αναζήτηση για το μηχάνημα, καταχωρώντας το όνομα του μηχανήματος (όνομα κεντρικού υπολογιστή) ή τη διεύθυνση IP, ή επιλέγοντας την περίοδο αναζήτησης.

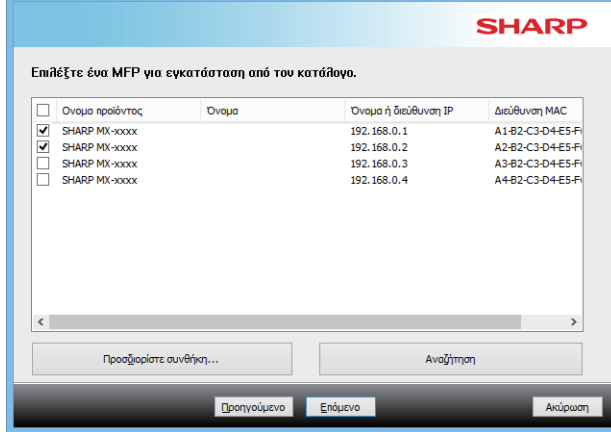

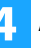

### **4 Ακολουθήστε τις οδηγίες στην οθόνη και συνεχίστε με την εγκατάσταση**

Για τις αναλυτικές διαδικασίες, ανατρέξτε στο Βήμα [4](#page-8-0) και έπειτα της ενότητας [«Εγκατάσταση με προσδιορισμό της](#page-7-0)  [διεύθυνσης του μηχανήματος \(σελίδα 8\)»](#page-7-0).

**Η εγκατάσταση ολοκληρώνεται.**

### **Σχετικά θέματα**

- • [Windows / Επιλέξτε το λογισμικό που θα εγκατασταθεί \(σελίδα 3\)](#page-2-0)
- • [Ενεργοποίηση επιλογών και περιφερειακών συσκευών \(σελίδα 14\)](#page-13-0)

- • [Το λογισμικό δεν μπορεί να εγκατασταθεί \(σελίδα 22\)](#page-21-2)
- • [Τρόπος ελέγχου της διεύθυνσης IP του μηχανήματος \(σελίδα 22\)](#page-21-3) **6**

# <span id="page-10-0"></span>**Χρήση της λειτουργίας IPP ή SSL για την εκτύπωση**

Για να χρησιμοποιήσετε τη λειτουργία SSL, διαμορφώστε τις «Ρυθμίσεις SSL» του μηχανήματος. Για οδηγίες, παρακαλούμε προβείτε σε λήψη του εγχειριδίου από τον ιστότοπο του μηχανήματος.

**1 Όταν θα ερωτηθείτε πως είναι συνδεδεμένος ο εκτυπωτής, επιλέξτε [Χρησιμοποιήστε μία θύρα IPP ή IPPS] και κατόπιν κάντε κλικ στο πλήκτρο [Επόμενο].**

Ανατρέξτε στην ενότητα "[Προσαρμοσμένη εγκατάσταση](#page-6-0)  [\(σελίδα 7\)](#page-6-0)" σχετικά με το πώς να προβάλλετε την οθόνη προσαρμοσμένης εγκατάστασης.

### **2 Εάν χρησιμοποιείται διακομιστής μεσολάβησης, ορίστε τον διακομιστή μεσολάβησης και κάντε κλικ στο πλήκτρο [Επόμενο].**

Για να ορίσετε έναν διακομιστή μεσολάβησης, επιλέξτε [Εκτύπωση μέσω του ακόλουθου διακομιστή μεσολάβησης] και κατόπιν εισάγετε τη [Διεύθυνση] και τον [Αριθμός θύρας].

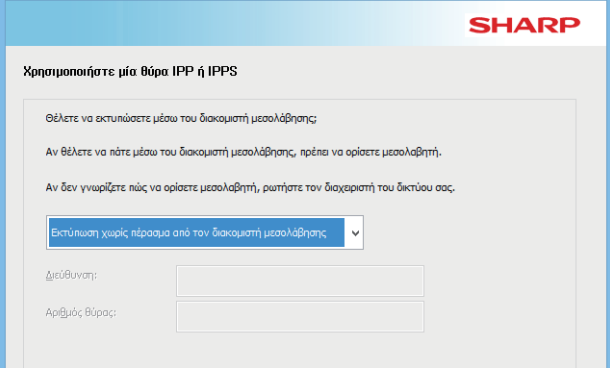

### **3 Εισάγετε το URL του μηχανήματος και επιλέξτε το πλήκτρο [Επόμενο].**

Εισάγετε το URL με την ακόλουθη μορφή: **Κανονική μορφή:** http://<το όνομα τομέα του μηχανήματος ή τη διεύθυνση

ΙΡ\*1>:631\*2/ipp

### **Με χρήση SSL:**

https://< το όνομα τομέα του μηχανήματος ή τη διεύθυνση IP\*1>:<αριθμός θύρας\*3>/ipp

- \*1 Κατά την εισαγωγή μιας διεύθυνσης IPv6, τοποθετήστε τη διεύθυνση IP σε αγκύλες [ ]. Παράδειγμα: Διεύθυνση IP 2001:1::a → http://[2001:1::a]:631/ipp
- \*2 Σαν αριθμός θύρας πρέπει κανονικά να εισαχθεί το «631». Εάν ο αριθμός θύρας IPP έχει αλλάξει στο μηχάνημα, εισάγετε το νέο αριθμό θύρας.
- \*3 Κανονικά, ο αριθμός θύρας και το σημείο «:» αμέσως πριν τον αριθμό θύρας μπορούν να παραληφθούν. Εάν ο αριθμός θύρας ΙΡΡ για το SSL έχει αλλάξει στο μηχάνημα, εισάγετε το νέο αριθμό θύρας.

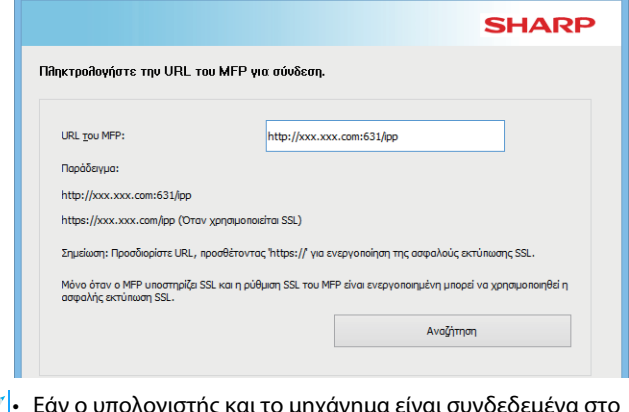

• Εάν ο υπολογιστής και το μηχάνημα είναι συνδεδεμένα στο ίδιο δίκτυο τοπικής περιοχής, μπορείτε να επιλέξτε το πλήκτρο [Αναζήτηση] για να αναζητήσετε το μηχάνημα. Θα εμφανιστεί το URL του μηχανήματος. Επιλέξτε το URL και έπειτα το πλήκτρο [Επόμενο].

### **4 Ακολουθήστε τις οδηγίες στην οθόνη και συνεχίστε με την εγκατάσταση.**

Για λεπτομερείς διαδικασίες, ανατρέξτε στο Βήμα [3](#page-7-1) μετά την ενότητα ["Εγκατάσταση με προσδιορισμό της διεύθυνσης του](#page-7-0)  [μηχανήματος \(σελίδα 8\)"](#page-7-0).

### **Η εγκατάσταση ολοκληρώνεται.**

### **Σχετικά θέματα**

- • [Windows / Επιλέξτε το λογισμικό που θα εγκατασταθεί \(σελίδα 3\)](#page-2-0)
- • [Ενεργοποίηση επιλογών και περιφερειακών συσκευών \(σελίδα 14\)](#page-13-0)

- • [Το λογισμικό δεν μπορεί να εγκατασταθεί \(σελίδα 22\)](#page-21-2)
- • [Τρόπος ελέγχου της διεύθυνσης IP του μηχανήματος \(σελίδα 22\)](#page-21-3)

## <span id="page-11-0"></span>**Εγκατάσταση του οδηγού χρησιμοποιώντας μια υπάρχουσα θύρα**

Εγκαταστήστε τον οδηγό χρησιμοποιώντας μια υπάρχουσα θύρα στον υπολογιστή σας. Μπορείτε επίσης να δημιουργήσετε μια νέα θύρα.

**1 Επιλέξτε [Χρησιμοποιήστε μία υπάρχουσα θύρα] και κάντε κλικ στο πλήκτρο [Επόμενο].** Ανατρέξτε στην ενότητα "[Προσαρμοσμένη εγκατάσταση](#page-6-0)  [\(σελίδα 7\)](#page-6-0)" σχετικά με το πώς να προβάλλετε την οθόνη προσαρμοσμένης εγκατάστασης.

### **2 Όταν εμφανιστεί το παράθυρο επιλογής μοντέλου, επιλέξτε το όνομα του μοντέλου του μηχανήματός σας και κάντε κλικ στο πλήκτρο [Επόμενο].**

Μπορείτε να φιλτράρετε τη λίστα με τμήμα του ονόματος του μοντέλου, τον τύπο χρώματος ή την ταχύτητα.

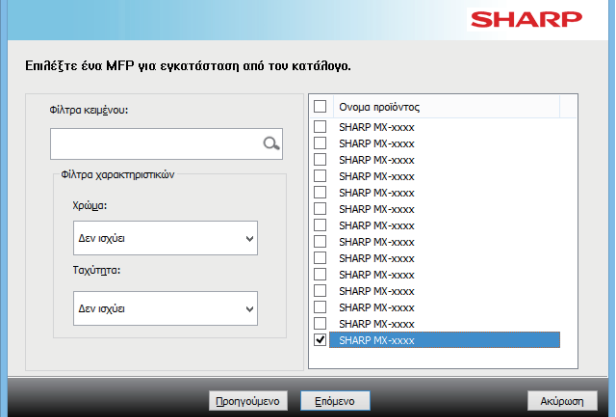

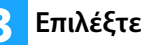

### **3 Επιλέξτε τη θύρα.**

- Μπορείτε να κάνετε κλικ σε μια [Θύρα] που θέλετε να αλλάξετε στη λίστα και επιλέξτε την επιθυμητή θύρα.
- Για να δημιουργήσετε μια νέα θύρα, κάντε κλικ στην επιλογή [Προσθήκη θύρας]. Για λεπτομερείς διαδικασίες, ανατρέξτε στο Βήμα [4](#page-14-1) μετά την ενότητα "[ΑΛΛΑΓΗ ΤΗΣ](#page-14-0)  [ΘΥΡΑΣ \(σελίδα 15\)"](#page-14-0).

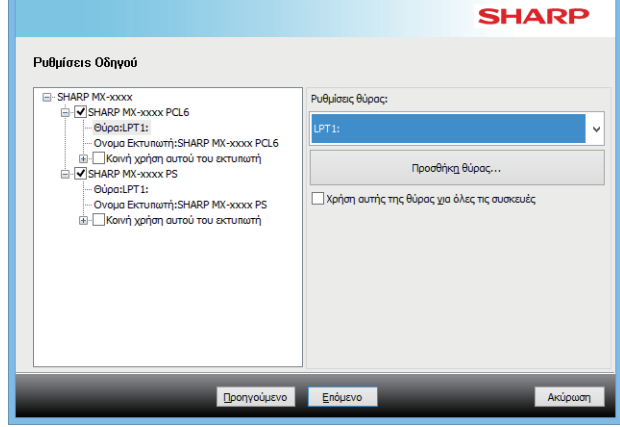

### **4 Ακολουθήστε τις οδηγίες στην οθόνη και συνεχίστε με την εγκατάσταση.**

Για λεπτομερείς διαδικασίες, ανατρέξτε στο Βήμα [5](#page-8-1) μετά την ενότητα "[Εγκατάσταση με προσδιορισμό της διεύθυνσης του](#page-7-0)  [μηχανήματος \(σελίδα 8\)"](#page-7-0).

**Η εγκατάσταση ολοκληρώνεται.**

### **Σχετικά θέματα**

- • [Windows / Επιλέξτε το λογισμικό που θα εγκατασταθεί \(σελίδα 3\)](#page-2-0)
- • [Ενεργοποίηση επιλογών και περιφερειακών συσκευών \(σελίδα 14\)](#page-13-0)
- • [ΑΛΛΑΓΗ ΤΗΣ ΘΥΡΑΣ \(σελίδα 15\)](#page-14-0)

### **Επίλυση προβλημάτων**

• [Το λογισμικό δεν μπορεί να εγκατασταθεί \(σελίδα 22\)](#page-21-2)

# <span id="page-12-0"></span>**Εγκατάσταση μόνο του οδηγού**

Δεν είναι δυνατή η εγκατάσταση μόνο του οδηγού σε Οδηγό PC-Fax. Το μενού θα εμφανίζει μόνο τον οδηγό εκτυπωτή.

### **1 Επιλέξτε [Καταχωρήστε τον οδηγό στο ΛΣ (Λειτουργικό Σύστημα)] και κάντε κλικ στο κουμπί [Επόμενο].**

Ανατρέξτε στην ενότητα "[Προσαρμοσμένη εγκατάσταση](#page-6-0)  [\(σελίδα 7\)](#page-6-0)" σχετικά με το πώς να προβάλλετε την οθόνη προσαρμοσμένης εγκατάστασης.

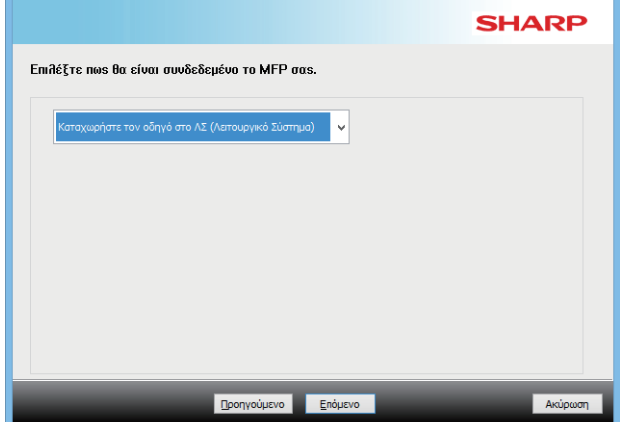

### **2 Επιβεβαιώστε τα περιεχόμενα της οθόνης και κάντε κλικστο πλήκτρο [Επόμενο].**

Η εγκατάσταση ξεκινά. Όταν εμφανιστεί η οθόνη ολοκλήρωσης της εγκατάστασης, κάντε κλικ στο [Τέλος].

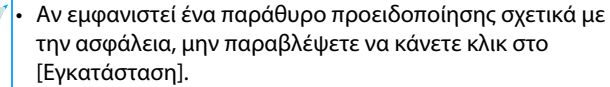

### **Σχετικά θέματα**

• [Windows / Επιλέξτε το λογισμικό που θα εγκατασταθεί \(σελίδα 3\)](#page-2-0)

# <span id="page-13-0"></span>**Ενεργοποίηση επιλογών και περιφερειακών συσκευών**

### **1 Κάντε κλικ στο κουμπί [Έναρξη] και επιλέξτε [Ρυθμίσεις]** → **[Συσκευή]** → **[Συσκευές και εκτυπωτές].**

Στα Windows 8.1 / Windows Server 2012, κάντε δεξί κλικ στο κουμπί [Έναρξη] και επιλέξτε [Πίνακας Ελέγχου] → ? [Προβολή συσκευών και εκτυπωτών] (ή [Συσκευές και εκτυπωτές]).

Στα Windows 7 / Windows Server 2008, κάντε κλικ στο κουμπί [Έναρξη] και επιλέξτε [Πίνακας Ελέγχου] και έπειτα [Συσκευές και εκτυπωτές].

### **2 Ανοίξτε το παράθυρο ιδιοτήτων εκτυπωτή.**

- **(1) Κάντε δεξί κλικ στο εικονίδιο του οδηγού εκτυπωτή του μηχανήματος.**
- **(2) Επιλέξτε [Ιδιότητες].**

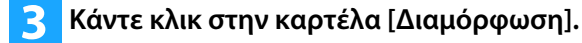

### **4 Κάντε κλικ στο πλήκτρο [Αυτόματη Διαμόρφωση].**

Οι ρυθμίσεις προσαρμόζονται αυτόματα με βάση την κατάσταση του μηχανήματος που ανιχνεύεται.

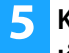

### **5 Κάντε κλικ στο πλήκτρο [ΟΚ] στο παράθυρο ιδιοτήτων του εκτυπωτή.**

Όταν χρησιμοποιείται ο οδηγός PPD και εμφανιστεί η «Οθόνη ιδιοτήτων εκτυπωτή» στο βήμα 2, ακολουθήστε τα παρακάτω βήματα:

- **(1) Κάντε κλικ στην καρτέλα [Ρυθμίσεις Συσκευής].**
- **(2) Προσαρμόστε το κάθε στοιχείο με βάση την διαμόρφωση του μηχανήματος.**

Τα στοιχεία και οι διαδικασίες για τη διαμόρφωση των στοιχείων διαφέρουν ανάλογα με την έκδοση του λειτουργικού συστήματος.

### **Σχετικά θέματα**

- • [Windows / Επιλέξτε το λογισμικό που θα εγκατασταθεί \(σελίδα 3\)](#page-2-0)
- • [ΑΛΛΑΓΗ ΤΗΣ ΘΥΡΑΣ \(σελίδα 15\)](#page-14-0)

- • [Το λογισμικό δεν μπορεί να εγκατασταθεί \(σελίδα 22\)](#page-21-2)
- • [Τρόπος ελέγξω την κατάσταση των περιφερειακών συσκευών](#page-21-4)  [\(σελίδα 22\)](#page-21-4)
- • [Πρόβλημα με τα Windows \(σελίδα 23\)](#page-22-0)
- • [Δεν είναι δυνατή η αυτόματη ρύθμιση των επιλογών και των](#page-22-2)  [περιφερειακών συσκευών του μηχανήματος \(σελίδα 23\)](#page-22-2)

# <span id="page-14-0"></span>**ΑΛΛΑΓΗ ΤΗΣ ΘΥΡΑΣ**

### **1 Κάντε κλικ στο κουμπί [Έναρξη] και επιλέξτε [Ρυθμίσεις]** → **[Συσκευή]** → **[Συσκευές και εκτυπωτές].**

Στα Windows 8.1 / Windows Server 2012, κάντε δεξί κλικ στο κουμπί [Έναρξη] και επιλέξτε [Πίνακας Ελέγχου] → ? [Προβολή συσκευών και εκτυπωτών] (ή [Συσκευές και εκτυπωτές]).

Στα Windows 7 / Windows Server 2008, κάντε κλικ στο κουμπί [Έναρξη] και επιλέξτε [Πίνακας Ελέγχου] και έπειτα [Συσκευές και εκτυπωτές].

### **2 Ανοίξτε το παράθυρο ιδιοτήτων εκτυπωτή.**

- **(1) Κάντε δεξί κλικ στο εικονίδιο του οδηγού εκτυπωτή του μηχανήματος.**
- **(2) Επιλέξτε [Ιδιότητες].**

### **3 Προσθέτοντας ή αλλάζοντας μια θύρα.**

- **(1) Κάντε κλικ στην καρτέλα [Θύρες].**
- **(2) Κάντε κλικ στο πλήκτρο [Προσθήκη θύρας].**
- Για να πραγματοποιήσετε αλλαγή σε μια υπάρχουσα θύρα, επιλέξτε τη θύρα από τη λίστα και κάντε κλικ στο πλήκτρο [Εφαρμογή].

### <span id="page-14-1"></span>**4 Επιλέξτε τον τύπο θύρας και κάντε κλικ στο κουμπί [Νέα θύρα].**

### **• Standard TCP/IP Port**

Αυτή είναι η τυπική θύρα εκτυπωτή που παρέχεται από το λειτουργικό σύστημα.

**(1) Κάντε κλικ στο πλήκτρο [Επόμενο].**

- **(2) Εισάγετε τη διεύθυνση IP του μηχανήματος στο [Όνομα Εκτυπωτή ή Διεύθυνση IP] και κάντε κλικ στο πλήκτρο [Επόμενο].**
- **(3) Κάντε κλικ στο πλήκτρο [Τέλος].**

### **• SC2 TCP/IP Port**

Χρησιμοποιήστε αυτή τη θύρα αν χρησιμοποιήσετε Διαδοχική εκτύπωση σε ένα δίκτυο IPv4.

- **(1) Εισάγετε τη διεύθυνση IP του μηχανήματος.**
- **(2) Βεβαιωθείτε ότι έχει επιλεγεί το [LPR].**
- **(3) Βεβαιωθείτε ότι έχει εισαχθεί το [lp].**
- **(4) Κάντε κλικ στο κουμπί [OK].**

### **• SC-Print2005 Port**

Εάν ο οδηγός εκτυπωτή έχει εγκατασταθεί με τη χρήση του «Προσαρμοσμένη εγκατάσταση» με επιλεγμένο το «Χρησιμοποιήστε μία θύρα IPP ή IPPS», προστίθενται ο τύπος [SC-Print2005 Port].

Ακολουθήστε τις οδηγίες στην οθόνη.

- Ο τύπος «SC2 TCP/IP Port» προστίθεται όταν ο οδηγός εκτυπωτή έχει εγκατασταθεί με τη χρήση του «Προσαρμοσμένη εγκατάσταση» με επιλεγμένο το «Ορίστε τη διεύθυνση ΙΡ του MFP» ή «Αναζήτηση για MFP». • Η "SC2 TCP/IP Port" δεν μπορεί να χρησιμοποιηθεί αν το μηχάνημα είναι συνδεδεμένο σε ένα δίκτυο IPv6.
- **5 Κάντε κλικ στο πλήκτρο [Κλείσιμο] στην οθόνη του βήματος 4.**
- **6 Κάντε κλικ στο πλήκτρο [Εφαρμογή] στην οθόνη του βήματος 3.**
	- Όταν χρησιμοποιείτε μια θύρα που έχει δημιουργηθεί με την «Τυπική θύρα TCP/IP», στην οθόνη που εμφανίζεται μετά το κλικ στο πλήκτρο [Παράμετροι θύρας] στην οθόνη του βήματος 3, βεβαιωθείτε ότι το πλαίσιο επιλογής [Ενεργοποίηση κατάστασης SNMP] δεν είναι επιλεγμένο ( ). Εάν το πλαίσιο επιλογής [Ενεργοποίηση Κατάστασης SNMP] είναι επιλεγμένο ( $| \checkmark |$ ), είναι πιθανόν να μην μπορείτε να εκτυπώσετε σωστά.

### **Σχετικά θέματα**

- • [Windows / Επιλέξτε το λογισμικό που θα εγκατασταθεί \(σελίδα 3\)](#page-2-0)
- • [Εγκατάσταση του οδηγού χρησιμοποιώντας μια υπάρχουσα](#page-11-0)  [θύρα \(σελίδα 12\)](#page-11-0)

- • [Το λογισμικό δεν μπορεί να εγκατασταθεί \(σελίδα 22\)](#page-21-2)
- • [Τρόπος ελέγχου της διεύθυνσης IP του μηχανήματος \(σελίδα 22\)](#page-21-3)
- • [Πρόβλημα με τα Windows \(σελίδα 23\)](#page-22-0)

### <span id="page-15-0"></span>**Εγκαθιστωντασ το Printer Status Monitor**

Με αυτό το λογισμικό, μπορείτε να ελέγχετε την κατάσταση εκτύπωσης, τηνύπαρξη μονάδας τελικής επεξεργασίας, το μέγεθος χαρτιού και το χαρτί που απομένει στην οθόνη του υπολογιστή.

Το Status monitor δεν μπορεί να χρησιμοποιηθεί όταν χρησιμοποιείται η λειτουργία IPP.

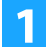

**1 Κατεβάστε το Printer Status Monitor από την ιστοσελίδα μας και εκτελέστε την εγκατάσταση.**

Για περισσότερες πληροφορίες, συμβουλευτείτε τον αντιπρόσωπό σας ή με τον πλησιέστερο εξουσιοδοτημένο αντιπρόσωπο τεχνικής υποστήριξης.

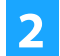

**2 Ακολουθήστε τις οδηγίες στην οθόνη.**

### **3 Όταν εμφανιστεί η οθόνη ολοκλήρωσης της εγκατάστασης, κάντε κλικ στο πλήκτρο [Τέλος].**

Για να ρυθμίσετε την αυτόματη εκκίνηση του Printer Status Monitor κατά την εκκίνηση του υπολογιστή σας, επιλέξτε το πλαίσιο επιλογής [Προσθέστε αυτό το πρόγραμμα στο φάκελο Εκκίνησης.] και έπειτα επιλέξτε το πλήκτρο [Τέλος].

#### **Η εγκατάσταση ολοκληρώνεται.**

Μετά την εγκατάσταση, μπορεί να εμφανιστεί ένα μήνυμα που σας ζητά να επανεκκινήσετε τον υπολογιστή σας. Εάν εμφανιστεί αυτό το μήνυμα, επιλέξτε το πλήκτρο [Ναι] για να επανεκκινήσετε τον υπολογιστή σας.

• Για τις διαδικασίες σχετικά με τη χρήση του Printer Status Monitor, δείτε το αρχείο Βοήθεια. Κάντε κλικ στο κουμπί [Έναρξη] των Windows, επιλέξτε [Όλες οι εφαρμογές] (ή [Όλα τα προγράμματα]), [SHARP Printer Status Monitor] και έπειτα [Βοήθεια]. (Στα Windows 8.1, επιλέξτε [Βοήθεια] από το μενού "SHARP Printer Status Monitor" στο παράθυρο "Εφαρμογές".)

#### **Σχετικά θέματα**

• [Windows / Επιλέξτε το λογισμικό που θα εγκατασταθεί \(σελίδα 3\)](#page-2-0)

- • [Το λογισμικό δεν μπορεί να εγκατασταθεί \(σελίδα 22\)](#page-21-2)
- • [Πρόβλημα με τα Windows \(σελίδα 23\)](#page-22-0)

# <span id="page-16-0"></span>**Εγκαθιστωντασ τον οδηγο σαρωτη**

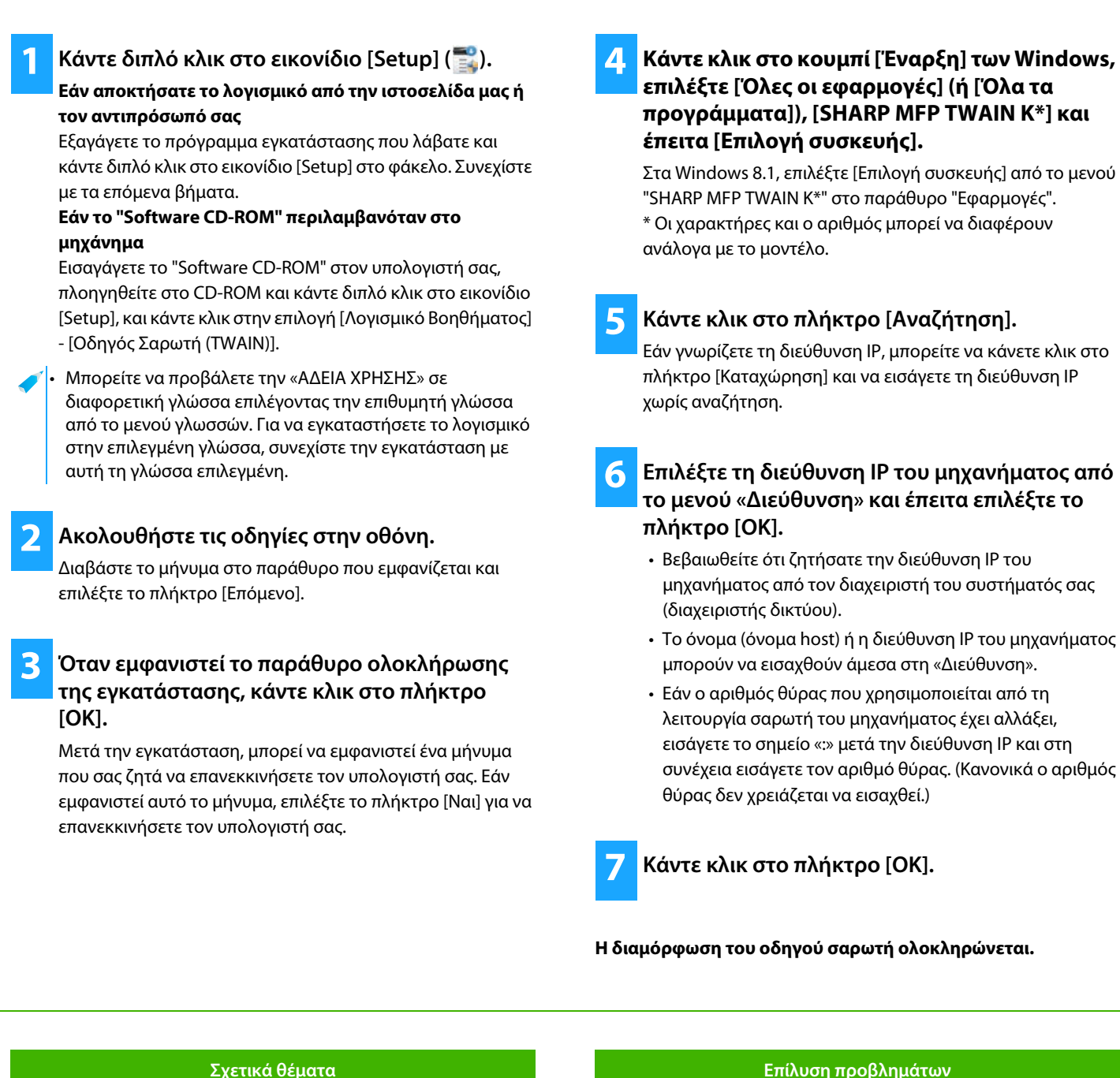

• [Windows / Επιλέξτε το λογισμικό που θα εγκατασταθεί \(σελίδα 3\)](#page-2-0)

- • [Το λογισμικό δεν μπορεί να εγκατασταθεί \(σελίδα 22\)](#page-21-2)
- • [Τρόπος ελέγχου της διεύθυνσης IP του μηχανήματος \(σελίδα 22\)](#page-21-3)
- • [Πρόβλημα με τα Windows \(σελίδα 23\)](#page-22-0)

# <span id="page-17-0"></span>**Mac OS / Εγκαθιστωντασ τον οδηγο εκτυπωτη**

Σε αυτήν την ενότητα εξηγείται ο τρόπος εγκατάστασης και ρύθμισης του οδηγού εκτυπωτή, όταν το μηχάνημα χρησιμοποιείται σε περιβάλλον Mac OS.

#### **5 Βεβαιωθείτε ότι κατανοείτε τα περιεχόμενα της 1 Κάντε διπλό κλικ στον φάκελο [MacOSX]. αποδοχής αδείας και έπειτα επιλέξτε το Εάν αποκτήσατε το λογισμικό από την ιστοσελίδα μας ή τον αντιπρόσωπό σας πλήκτρο [Continue].** Εξαγάγετε το πρόγραμμα εγκατάστασης που λάβατε και κάντε διπλό κλικ στο φάκελο [MacOSX]. • Εάν η άδεια εμφανιστεί σε διαφορετική γλώσσα, αλλάξτε τη **Εάν το "Software CD-ROM" περιλαμβανόταν στο μηχάνημα** γλώσσα από το μενού γλωσσών. **(1) Εισάγετε το «Software CD-ROM" στον οδηγό CD-ROM του υπολογιστή σας. (2) Κάντε διπλό κλικ στο εικονίδιο [CD-ROM] στην 6 Κάντε κλικ στο πλήκτρο [Agree]. επιφάνεια εργασίας. (3) Κάντε διπλό κλικ στον φάκελο [MacOS]. (4) Κάντε διπλό κλικ στο αρχείο DMG. (5) Κάντε διπλό κλικ στον φάκελο [MacOSX]. 7 Κάντε κλικ στο πλήκτρο [Install].** Πριν εγκαταστήσετε το λογισμικό, πρέπει να διαβάσετε το Η εγκατάσταση ξεκινά. «ReadMe First». Το αρχείο «ReadMe First» βρίσκεται στο φάκελο [English] στο φάκελο [Readme]. • Εάν εμφανιστεί το παράθυρο «Authenticate», εισάγετε τον κωδικό πρόσβασης και επιλέξτε το πλήκτρο [Install Software] (ή [OK]). **2 Κάντε διπλό κλικ στο φάκελο που αντιστοιχεί στην έκδοση του λειτουργικού συστήματος. 8 Όταν εμφανιστεί η οθόνη ολοκλήρωσης της 3 Κάντε διπλό κλικ στο εικονίδιο [MX-C52\*]. εγκατάστασης, κάντε κλικ στο κουμπί [Close].** \* Οι χαρακτήρες και ο αριθμός μπορεί να διαφέρουν ανάλογα με το μοντέλο. **Η εγκατάσταση του λογισμικού ολοκληρώνεται. Στη συνέχεια, διαμορφώστε τις ρυθμίσεις του οδηγού εκτυπωτή. 4 Κάντε κλικ στο πλήκτρο [Continue].** install MX-**9 Κάντε κλικ στο [System Preferences] στο μενού**  Welcome to the MX-(Caller **Apple και επιλέξτε [Printers & Scanners]\*.** This Mac OS X installer will install the printer driver.  $\bullet$  Introduction It is strongly recommended that you exit all programs before<br>running this Setup program. License \* Mac OS X v10.6 - 10.8: [Print & Scan] ή [Print & Fax] Destination Select Installation Type Installation Summary **10 Κάντε κλικ στο κουμπί [+] και επιλέξτε [Προσθήκη εκτυπωτή ή σαρωτή].**

<span id="page-17-1"></span>Go Back | Continue

### **Σχετικά θέματα**

### **Απαιτησεισ συστηματοσ (Λειτουργικό σύστημα):**

- Mac OS X 10.6 -10.12
- Ανάλογα με το μοντέλο που χρησιμοποιείται, μπορεί να απαιτείται κιτ επέκτασης PS3.
- Ο οδηγός σαρωτή και ο οδηγός PC-Fax δεν μπορούν να χρησιμοποιηθούν σε περιβάλλον Mac OS.
- • [Εκτύπωση με τη χρήση της λειτουργίας IPP \(σελίδα 20\)](#page-19-0)

- • [Το λογισμικό δεν μπορεί να εγκατασταθεί \(σελίδα 22\)](#page-21-2)
- • [Τρόπος ρύθμισης του μηχανήματος \(σελίδα 22\)](#page-21-1)
- • [Πρόβλημα με Mac OS \(σελίδα 24\)](#page-23-0)

### **11 Κάντε κλικ στο εικονίδιο [Default].**

![](_page_18_Picture_171.jpeg)

![](_page_18_Picture_3.jpeg)

### **μηχανήματος.**

Το όνομα μοντέλου συνήθως εμφανίζεται ως εξής: <Όνομα μοντέλου> (<Αριθμός σειράς>)

### **13 Βεβαιωθείτε ότι είναι επιλεγμένο το αρχείο PPD του μοντέλου σας.**

Το αρχείο PPD του μηχανήματος επιλέγεται αυτόματα.

![](_page_18_Picture_8.jpeg)

### **14 Κάντε κλικ στο πλήκτρο [Add].**

• Το αρχείο PPD εγκαθίσταται στους επόμενους φακέλους στο δίσκο εκκίνησης. [Library] - [Printers] - [PPDs] - [Contents] - [Resources]

### **15 Κάντε κλικ στο εικονίδιο του εκτυπωτή, κάντε κλικ στο κουμπί [Options & Supplies] και έπειτα κάντε κλικ στην καρτέλα [Option] (ή [Driver]).**

### **16 Ελέγξτε τη διαμόρφωση προϊόντος αυτού του μηχανήματος**

Αν η κατάσταση του μηχανήματος έχει ανιχνευτεί αυτόματα, ελέγξτε εάν είναισωστές οι ρυθμίσεις.

Αν οι ρυθμίσεις είναι λανθασμένες ή εάν είναι απαραίτητη η μη αυτόματηρύθμιση, ακολουθήστε τα παρακάτω βήματα:

- **(1) Επιλέξτε τις περιφερειακές συσκευές που είναι συνδεδεμένες με το μηχάνημα**
- **(2) Κάντε κλικ στο πλήκτρο [OK]**

#### **Η διαμόρφωση του οδηγού εκτυπωτή ολοκληρώνεται.**

• Μπορείτε να ελέγξετε τον εγκατεστημένο προαιρετικό εξοπλισμό και τις ρυθμίσεις δίσκου εκτυπώνοντας τον "Κατάλογος Κατάστασης Μηχανήματος". Για να εκτυπώσετε τον κατάλογο [Κατάλογος Κατάστασης Μηχανήματος]: [Ρυθμίσεις] → [Κατάσταση] → [Κατάλογος για το Χρήστη] → [Εκτύπωση]

### **Σχετικά θέματα**

• [Εκτύπωση με τη χρήση της λειτουργίας IPP \(σελίδα 20\)](#page-19-0)

- • [Το λογισμικό δεν μπορεί να εγκατασταθεί \(σελίδα 22\)](#page-21-2)
- • [Τρόπος ρύθμισης του μηχανήματος \(σελίδα 22\)](#page-21-1)
- • [Πρόβλημα με Mac OS \(σελίδα 24\)](#page-23-0)

# <span id="page-19-0"></span>**Εκτύπωση με τη χρήση της λειτουργίας IPP**

Μπορείτε να χρησιμοποιήσετε το μηχάνημα ως φαξ, εκτυπώνοντας δεδομένα σε μηχάνημα που βρίσκεται σε απόσταση.

![](_page_19_Picture_140.jpeg)

### **2 Κάντε κλικ στο εικονίδιο [IP].**

![](_page_19_Picture_5.jpeg)

![](_page_19_Picture_6.jpeg)

**3 Επιλέξτε [IPP] στο "Protocol".** 

![](_page_19_Picture_8.jpeg)

**4 Εισάγετε την διεύθυνση του μηχανήματος (διεύθυνση IP ή όνομα τομέα) και το όνομα ουράς.**

![](_page_19_Picture_10.jpeg)

### **Σχετικά θέματα**

• [Εκτύπωση με τη χρήση της λειτουργίας IPP \(σελίδα 20\)](#page-19-0)

![](_page_19_Picture_13.jpeg)

### **6 Βεβαιωθείτε ότι είναι επιλεγμένο το αρχείο PPD του μοντέλου σας.**

Το αρχείο PPD του μηχανήματος επιλέγεται αυτόματα.

![](_page_19_Picture_16.jpeg)

**7 Κάντε κλικ στο πλήκτρο [Add].**

![](_page_19_Picture_18.jpeg)

**8 Προχωρήστε με τις ρυθμίσεις.**

- • [Το λογισμικό δεν μπορεί να εγκατασταθεί \(σελίδα 22\)](#page-21-2)
- • [Τρόπος ρύθμισης του μηχανήματος \(σελίδα 22\)](#page-21-1)
- • [Πρόβλημα με Mac OS \(σελίδα 24\)](#page-23-0)

# <span id="page-20-0"></span> **Επίλυση προβλημάτων**

Σε αυτήν την ενότητα εξηγούνται συνήθη ζητήματα, ερωτήσεις και αντίμετρα κατά την εγκατάσταση του οδηγού εκτυπωτή ή του λογισμικού.

### **[Πρόβλημα με την εγκατάσταση \(Windows/Mac](#page-21-0)  [OS\) ..... 22](#page-21-0)**

• [Το λογισμικό δεν μπορεί να εγκατασταθεί ..... 22](#page-21-2)

### **[Τρόπος ρύθμισης του μηχανήματος ..... 22](#page-21-1)**

- • [Τρόπος ελέγχου της διεύθυνσης IP του μηχανήματος ..... 22](#page-21-3)
- • [Τρόπος ελέγξω την κατάσταση των περιφερειακών συσκευών .....](#page-21-4)  [22](#page-21-4)

### **[Πρόβλημα με τα Windows ..... 23](#page-22-0)**

- • [Το μηχάνημα δεν ανιχνεύεται ..... 23](#page-22-1)
- • [Δεν είναι δυνατή η αυτόματη ρύθμιση των επιλογών και των](#page-22-2)  [περιφερειακών συσκευών του μηχανήματος ..... 23](#page-22-2)
- • [Καταργηση εγκαταστασησ του λογισμικου ..... 24](#page-23-1)

### **[Πρόβλημα με Mac OS ..... 24](#page-23-0)**

- • [Το μηχάνημα δεν ανιχνεύεται ..... 24](#page-23-2)
- • [Καταργηση εγκαταστασησ του λογισμικου ..... 24](#page-23-3)

### <span id="page-21-0"></span>**Πρόβλημα με την εγκατάσταση (Windows/Mac OS)**

<span id="page-21-2"></span>![](_page_21_Picture_149.jpeg)

### <span id="page-21-1"></span>**Τρόπος ρύθμισης του μηχανήματος**

<span id="page-21-4"></span><span id="page-21-3"></span>![](_page_21_Picture_150.jpeg)

[Κατάλογος Κατάστασης Μηχανήματος].

### <span id="page-22-2"></span><span id="page-22-0"></span>**Πρόβλημα με τα Windows**

<span id="page-22-1"></span>![](_page_22_Picture_276.jpeg)

Στις ρυθμίσεις συστήματος του μηχανήματος, εφαρμόζονται οι ρυθμίσεις στο [Κοινές Ρυθμίσεις] → [Ρυθμίσεις Χαρτιού] → [Ρυθμίσεις δίσκου χαρτιού]. Καθορίστε το μέγεθος και τον τύπο χαρτιού που έχει ρυθμιστεί για κάθε δίσκο.

#### **Ονομασία Τύπου Χαρτιού:**

Στις ρυθμίσεις συστήματος του μηχανήματος, εφαρμόζονται οι ρυθμίσεις στο [Κοινές Ρυθμίσεις] → [Ρυθμίσεις Χαρτιού] → [Καταχώριση Τύπου Χαρτιού]. Αν έχει αλλάξει το όνομα ενός τύπου χρήστη, πληκτρολογήστε το νέο όνομα.

#### **Ορίστε Διαδοχική Εκτύπωση:**

Στις ρυθμίσεις συστήματος του μηχανήματος (για τον Διαχειριστή), εισαγάγετε τη ρύθμιση (εξαρτώμενη διεύθυνση IP) για τις [Κοινές Ρυθμίσεις] → [Έλεγχος Συσκευής] → [Ρύθμισης Διαδοχικής Σύνδεσης]. Μπορείτε να ορίσετε το [Ρύθμισης Διαδοχικής Σύνδεσης] επιλέγοντας [Ορίστε τη διεύθυνση ΙΡ του MFP] ή [Αναζήτηση για MFP] στην οθόνη [Προσαρμοσμένη εγκατάσταση] (μόνο όταν είναι εγκατεστημένο).

### <span id="page-23-1"></span>**! Καταργηση εγκαταστασησ του λογισμικου** ΈΛΕΓΧΟΣ Για να αφαιρέσετε το εγκατεστημένο λογισμικό, ακολουθήστε τα παρακάτω βήματα. Λύση 1)Κάντε κλικ στο κουμπί [Έναρξη], επιλέξτε [Ρυθμίσεις] → [Σύστημα] → [Εφαρμογές και δυνατότητες]. (Στα Windows 8.1 / Windows Server 2012, κάντε δεξί κλικ στο κουμπί [Έναρξη] και επιλέξτε [Πίνακας Ελέγχου] → [Κατάργηση εγκατάστασης ενός προγράμματος].) (Στα Windows 7 / Windows Server 2008, κάντε κλικ στο κουμπί [Έναρξη] και επιλέξτε [Πίνακας Ελέγχου] → [Προγράμματα και δυνατότητες].) 2) Επιλέξτε [SHARP Driver Uninstall Tool] και κάντε κλικ στο [Κατάργηση εγκατάστασης]. 3) Επιλέξτε τον οδηγό εκτυπωτή ή τον οδηγό PC-Fax που θέλετε να διαγράψετε από τη λίστα, και κάντε κλικ στο κουμπί [Αφαίρεση]. **SHARP** Emiléξτε εκτυπωτή(és) για αφαίρεση. **Εγκατεστημένοι εκτυπωτές**  $\overline{5}$ SHARP MX-XXXX PS

### <span id="page-23-0"></span>**Πρόβλημα με Mac OS**

<span id="page-23-2"></span>![](_page_23_Picture_201.jpeg)

### <span id="page-23-3"></span>**! Καταργηση εγκαταστασησ του λογισμικου**

Λύση

Διαγράψτε τον εκτυπωτή που χρησιμοποιεί το αρχείο PPD του μηχανήματος από τη λίστα εκτυπωτών. Για να προβάλετε τη λίστα εκτυπωτών δείτε τα βήματα [9](#page-17-1) της ενότητας "[Mac](#page-17-0)  [OS / Εγκαθιστωντασ τον οδηγο εκτυπωτη \(σελίδα](#page-17-0)   $18$ ).

4) Κάντε κλικ στο πλήκτρο [Κλείσιμο].

**V** Αφαίρεση μη αναγκαίων πληροφοριών εκτυπωτή

5) Επιλέξτε το άλλο λογισμικό που θέλετε να διαγράψετε από τη λίστα και διαγράψτε το. 6) Επανεκκινήστε τον υπολογιστή σας.

<mark>Αφαίρεση Κλείσιμο</mark>

### **Σημείωση**

![](_page_25_Picture_0.jpeg)

**SHARP CORPORATION**